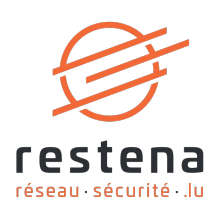

# **CONFIGURE YOUR EDUVPN VIRTUAL PRIVATE NETWORK (VPN) ACCESS**

### **User Manual** Publication date: 31 May 2024 May 2024 - Version 2.0 – Classification: Public

**Fondation Restena** 

2, Avenue de l'Université L-4365 Esch-sur-Alzette

 $T \cdot +352424409 - 1$  $E \cdot$ admin@restena.lu  $TVA \cdot LU$  18403067  $RCS \cdot G1$ 

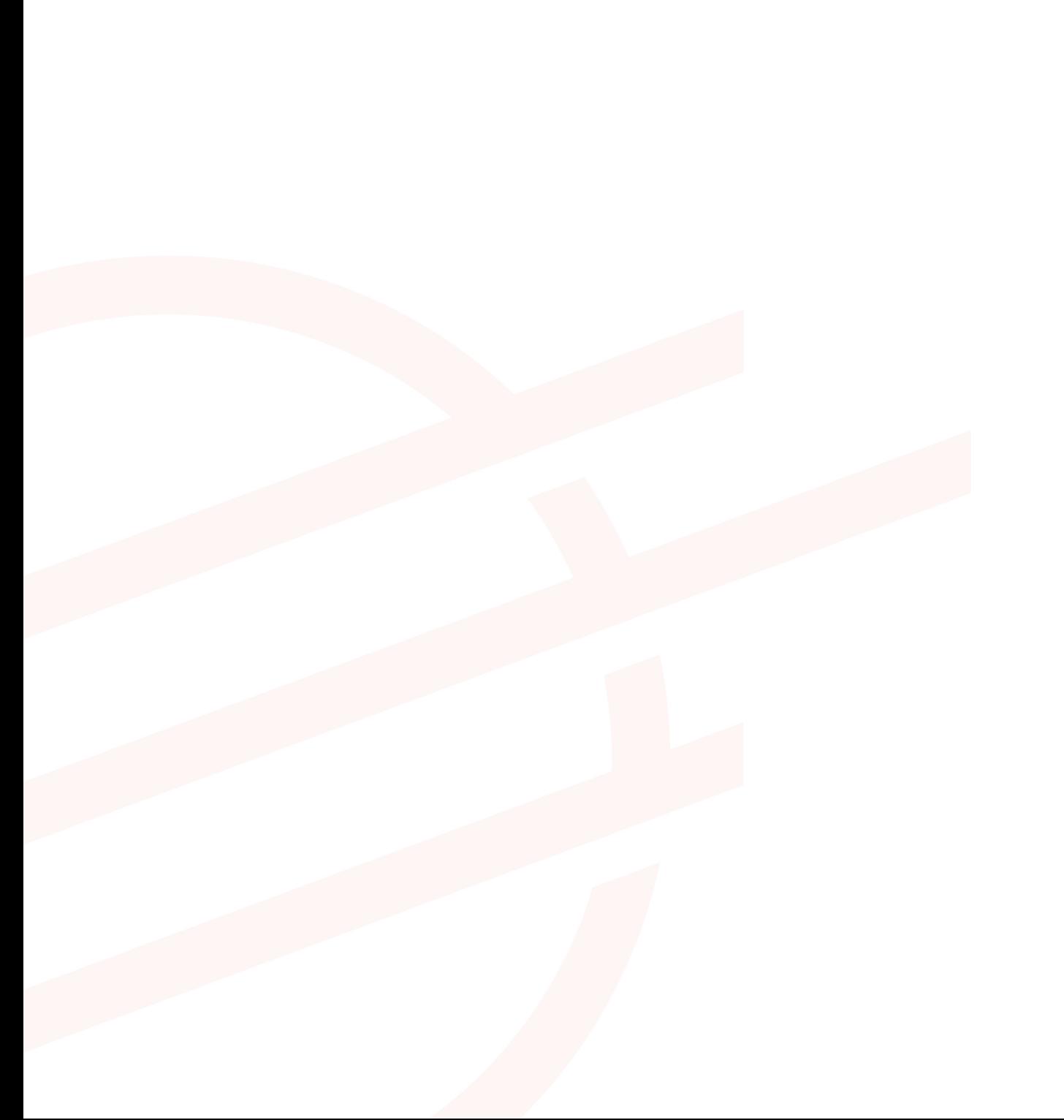

## **TABLE OF CONTENTS**

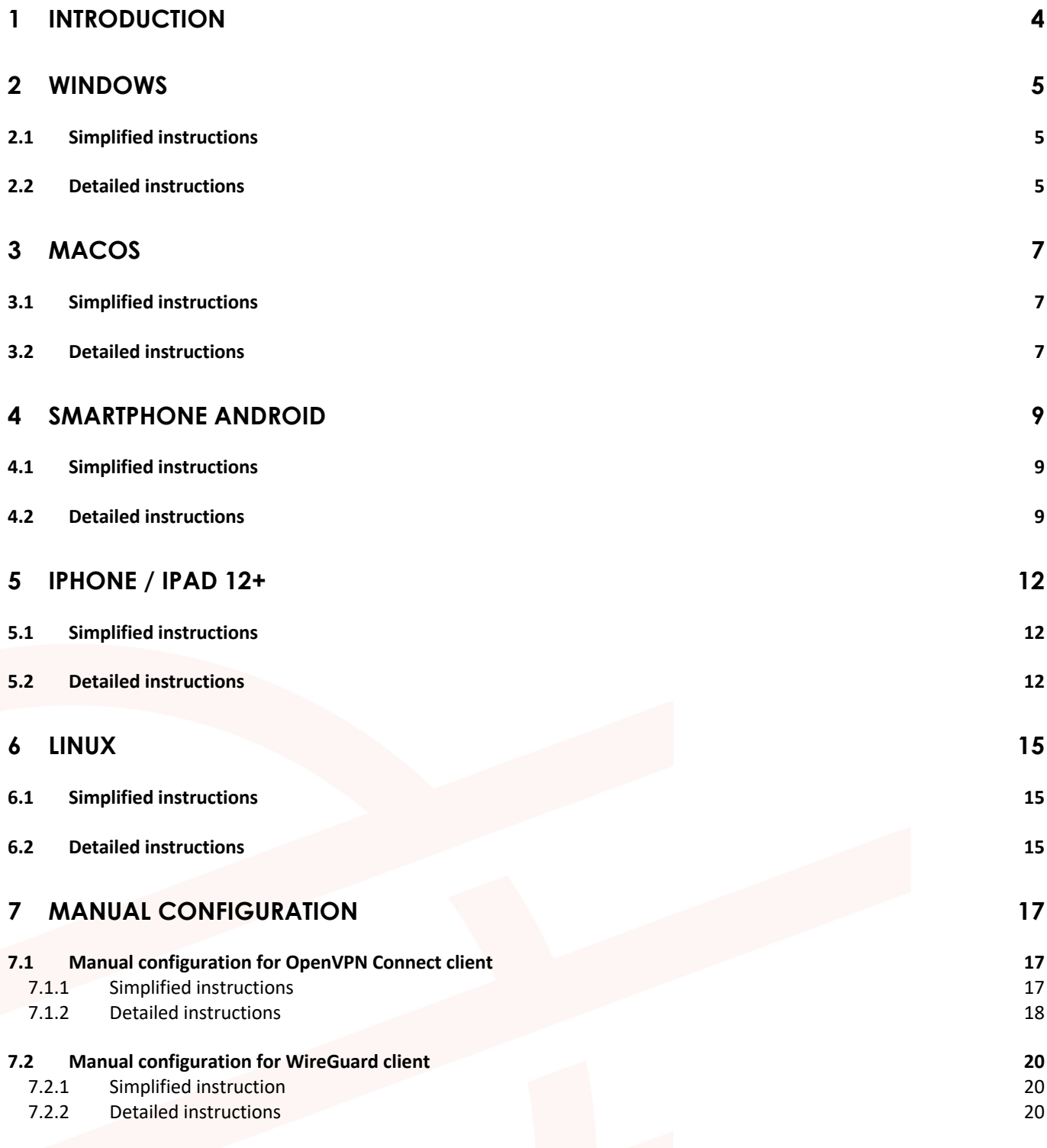

# **1 Introduction**

A Virtual Private Network (VPN) is a means to securely connect to a network. The related eduVPN service allows all RESTENA users as well as users of eduID Luxembourg participating institutions to connect to the RESTENA network from remote locations. This may be used to gain access to Intranet services or other third-party services (for instance student records application) that are only accessible from within the RESTENA network.

VPN access via eduVPN is open to RESTENA users as well as other institutions taking part in eduID Luxembourg. To establish a VPN session, you need to use your credentials provided by your identity providing institution.

The VPN solution offered by the Restena Foundation is based on eduVPN, an application that enables research and education stakeholders across Europe to access their institutes' network and the Internet via an encrypted connection (https://www.eduvpn.org): more than 20 countries and 100 participants use eduVPN worldwide. The eduVPN client application allows easy access and configuration of the VPN service on platforms based on Windows, macOS, iOS, Android, and Linux. More information can be found in the following sections explaining installation and configuration of the VPN for the different supported platforms.

The process to establish a VPN connection with eduVPN is the same for all platforms that are supported by the eduVPN client. Once the client is installed and launched it will:

- 1. Connect to RESTENA's eduVPN service.
- 2. Authenticate by providing the credentials from your eduID Luxembourg participating institution.
- 3. Request a VPN configuration/profile from RESTENA's eduVPN service.
- 4. Use this configuration to establish VPN connections whenever a VPN connection is requested.

The VPN configuration downloaded by the eduVPN client has a validity of 30 days. During this period the VPN connection can be established at will. Once the configuration has expired, the process above will be repeated to request a new VPN configuration. The eduVPN client guides a user, automatically, through this process whenever it is required.

#### **Install and use eduVPN in the following circumstances:**

- If you need a secure connection to the Intranet services of the Restena Foundation or the Ministry of Education, Children, and Youth, such as accessing student file applications or SCOLARIA.
- If you are connected to the Internet by a service provider other than the Restena Foundation • If you are connected to the Internet via an untrustworthy access provider (Non encrypted WIFI,
- hotel room Internet access, etc.)
- If you are a user of an eduID Luxembourg participating institution.

è For more information on the VPN service, go to restena.lu/en/service/eduvpn

# **2 Windows**

### **2.1 Simplified instructions**

- Download and install the eduVPN client from its official website, https://app.eduvpn.org/windows/eduVPNClient\_latest.exe.
- Launch the client.
- In the '**Find your institution**' text box type *Restena*.
- Click on the service listed as '**Restena Users**' in the client.
- In the web browser window that opens you are redirected to your institution login page, use your username and password to login.
- Following successful authentication, **approve** the eduVPN client to establish a VPN connection (still in the web browser window).
- Following approval, the eduVPN client will establish a VPN connection. The status of the process can be seen in the eduVPN client.

#### **2.2 Detailed instructions**

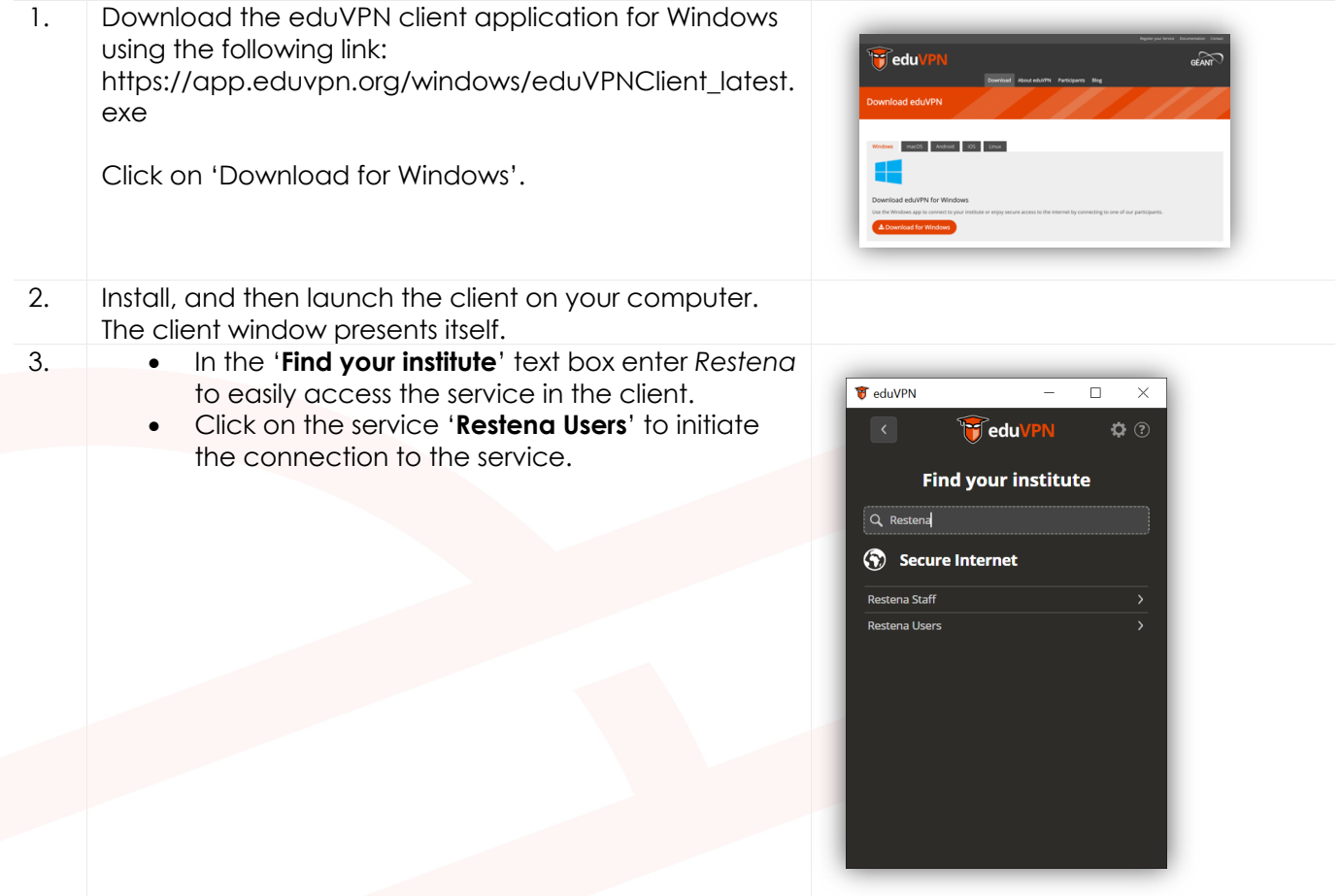

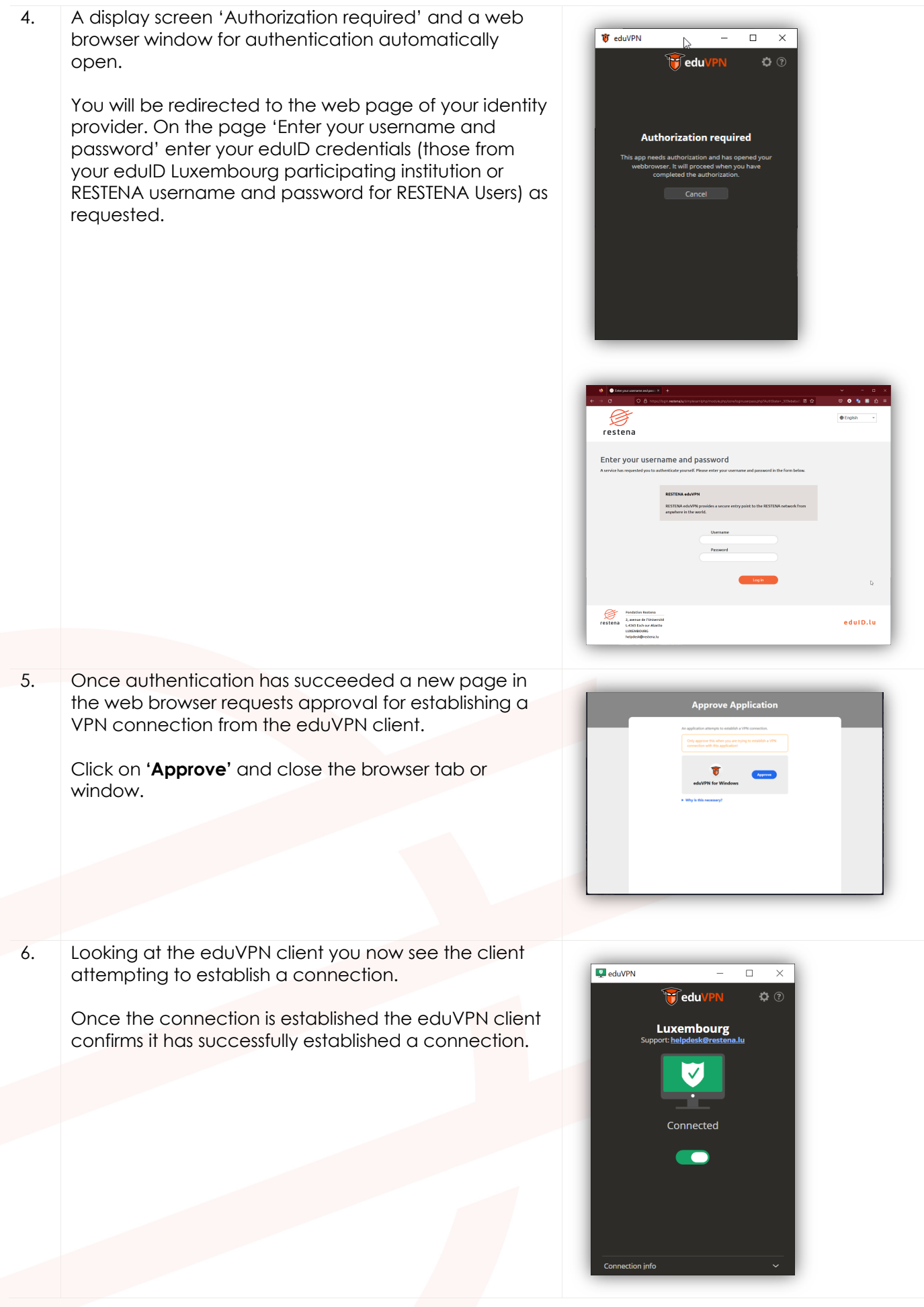

# **3 macOS**

### **3.1 Simplified instructions**

- Download and install the eduVPN client from Apple Store, at https://apps.apple.com/app/eduvpn-client/id1317704208?mt=12
- Launch the client.
- In the '**Find your institution**' text box type *Restena*
- Click the service listed as '**Restena Users**' in the client.
- In the web browser window that opens you are redirected to your institution login page, use your username and password to login.
- Following successful authentication, **approve** the eduVPN client to establish a VPN connection (still in the web browser window)
- Following approval, the eduVPN client will establish a VPN connection. The status of the process can be seen in the eduVPN client.

#### **3.2 Detailed instructions**

1. Download the eduVPN client application from the Apple store: https://apps.apple.com/app/eduvpnclient/id1317704208?mt=12

Click on '**Get**'.

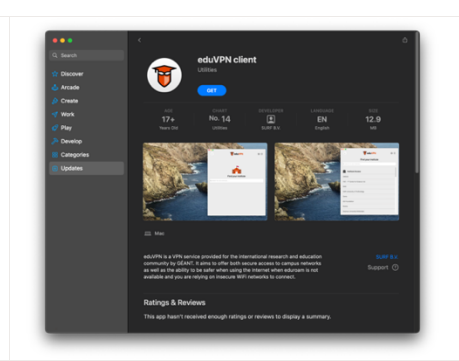

- 2. Install, and then launch the client on your computer. The client window presents itself.
- 3. In the '**Find your institute'** text box enter *Restena* to easily access the service in the client.
	- Click on the service '**Restena Users**' to initiate the connection to the service.

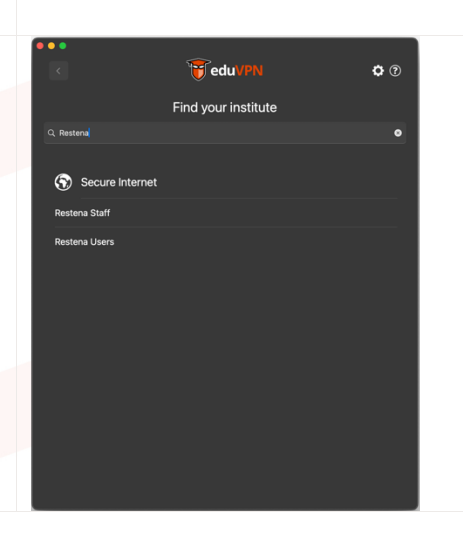

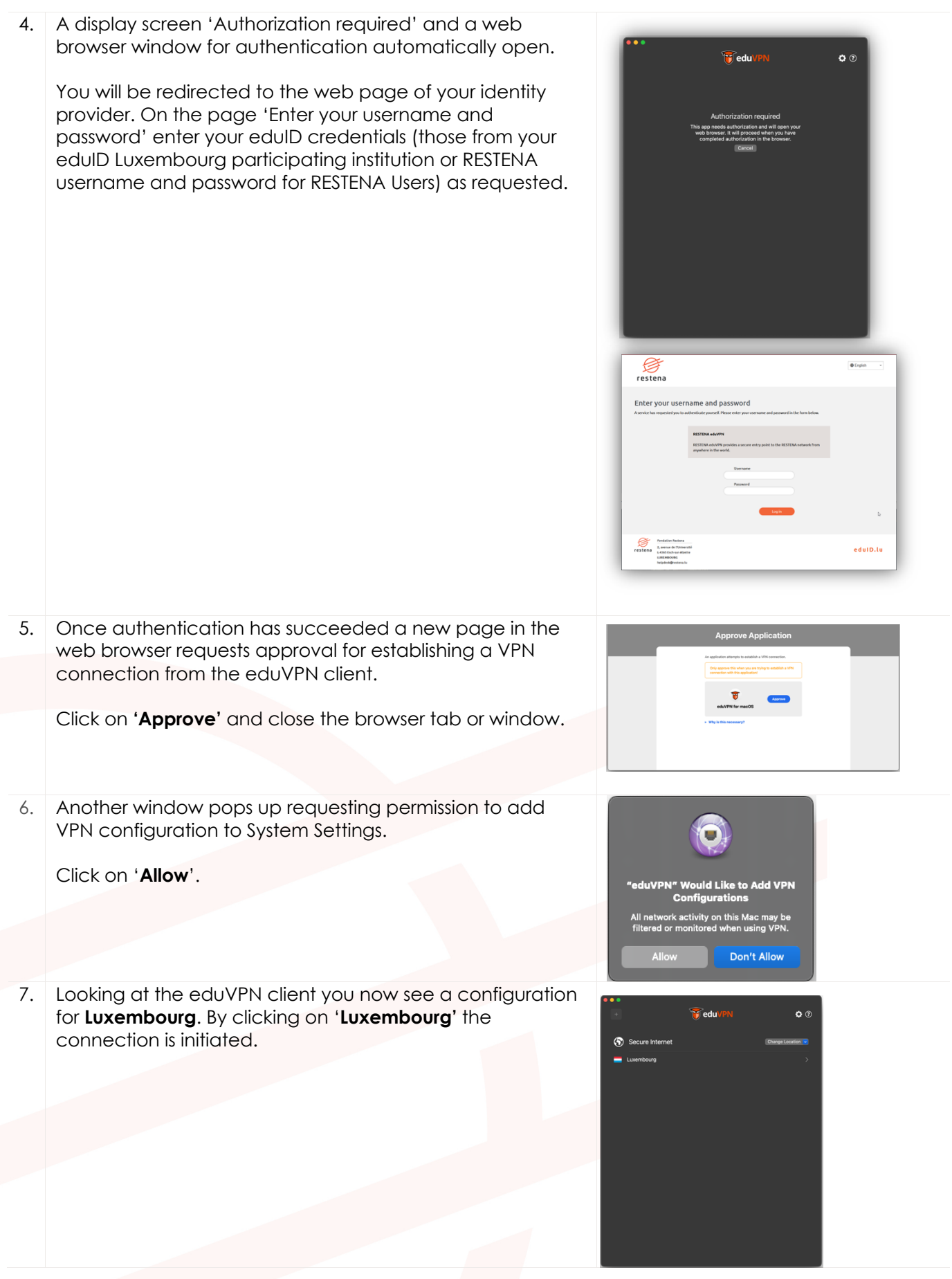

8. Once the connection is established the eduVPN client confirms this by saying 'Connected' and showing the remaining validity of the configuration.

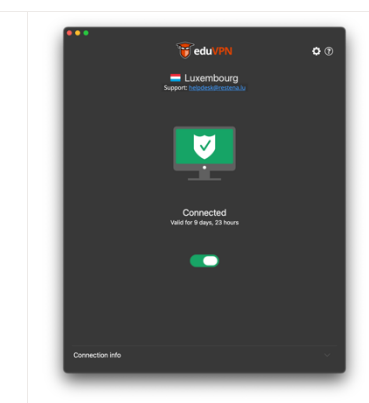

# **4 Smartphone Android**

#### **4.1 Simplified instructions**

- Download and install the eduVPN client from Google Play Store, https://play.google.com/store/apps/details?id=nl.eduvpn.app
- Launch the client.
- In the '**Find your institution**' text box type *Restena*
- Click the service listed as '**Restena Users**' in the client.
- In the web browser window that opens you are redirected to your institution login page, use your username and password to login.
- Following successful authentication, **approve** the eduVPN client to establish a VPN connection (still in the web browser window).
- Following approval, the eduVPN client will establish a VPN connection. The status of the process can be seen in the eduVPN client.

### **4.2 Detailed instructions**

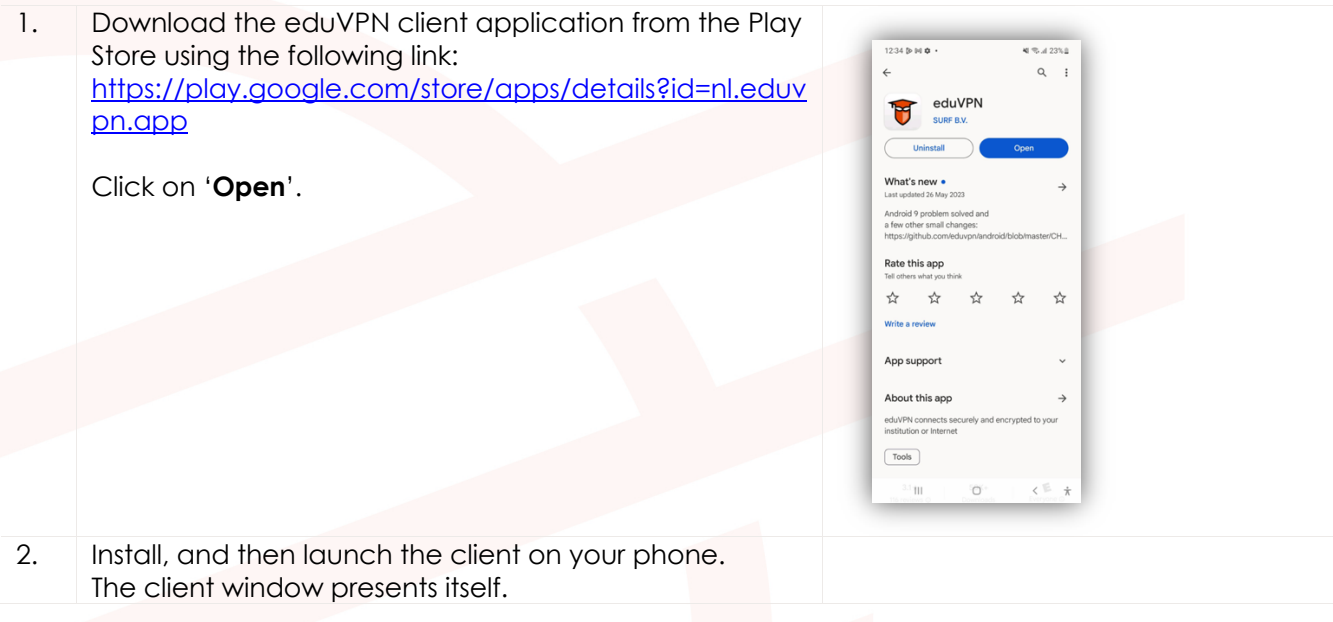

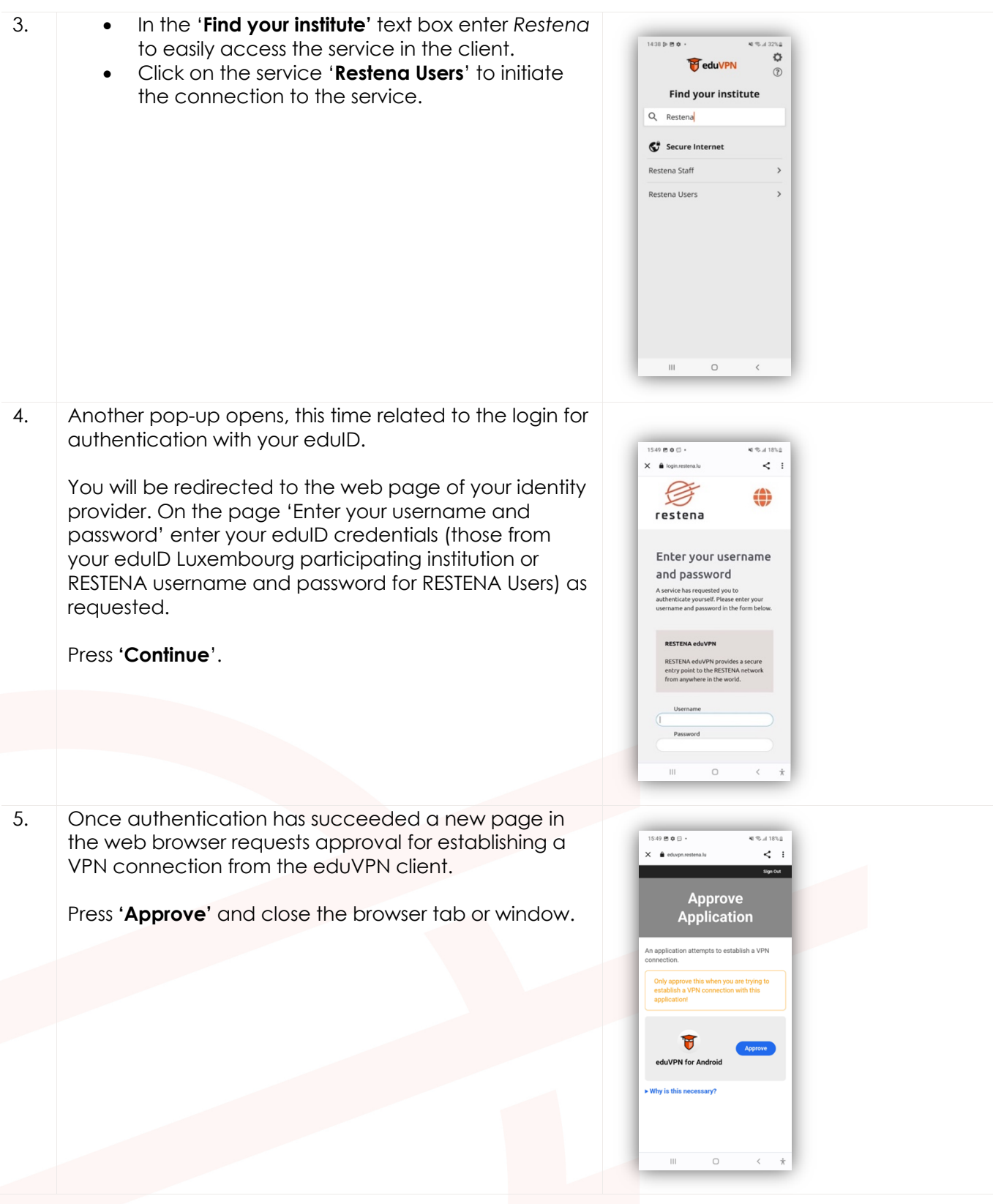

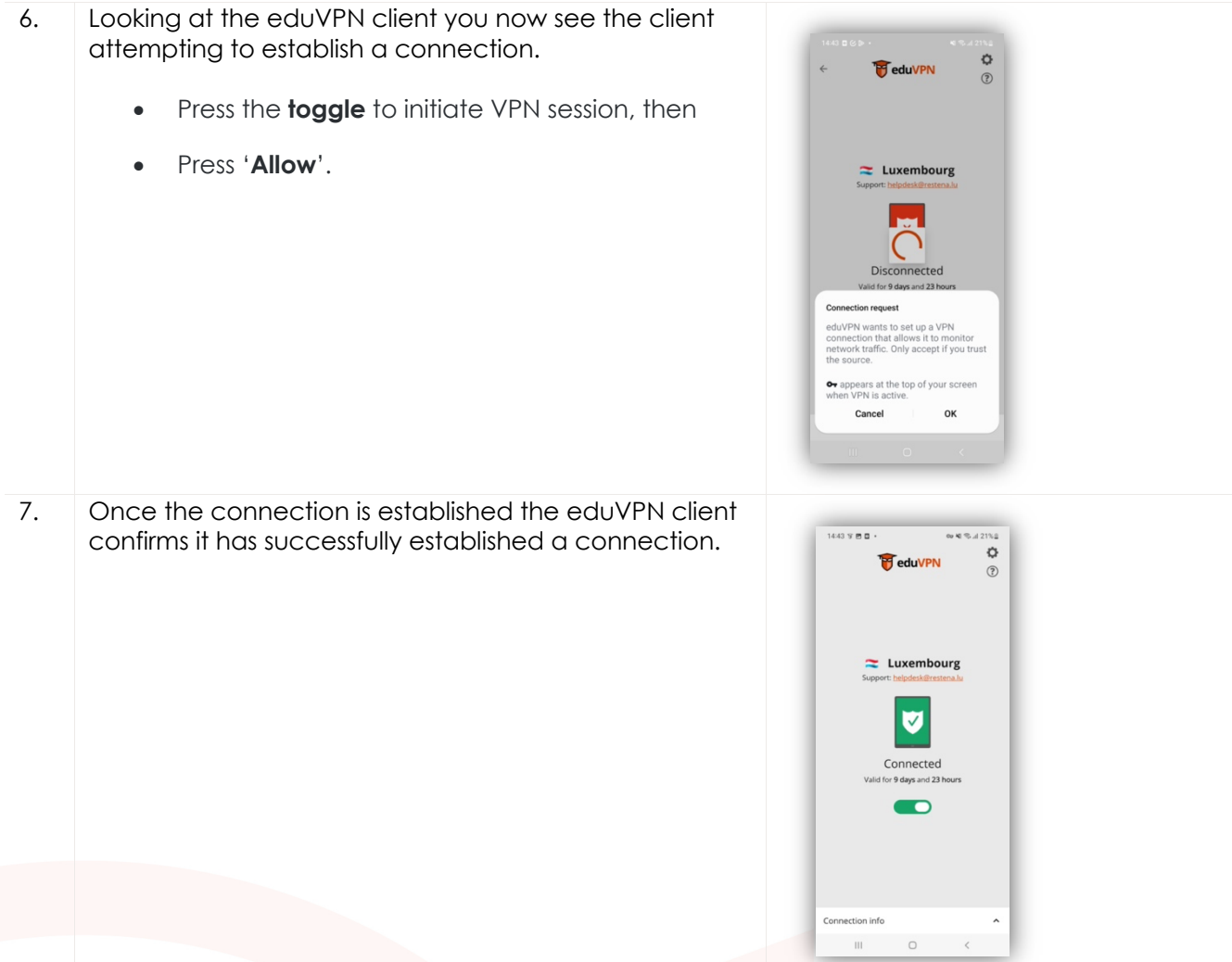

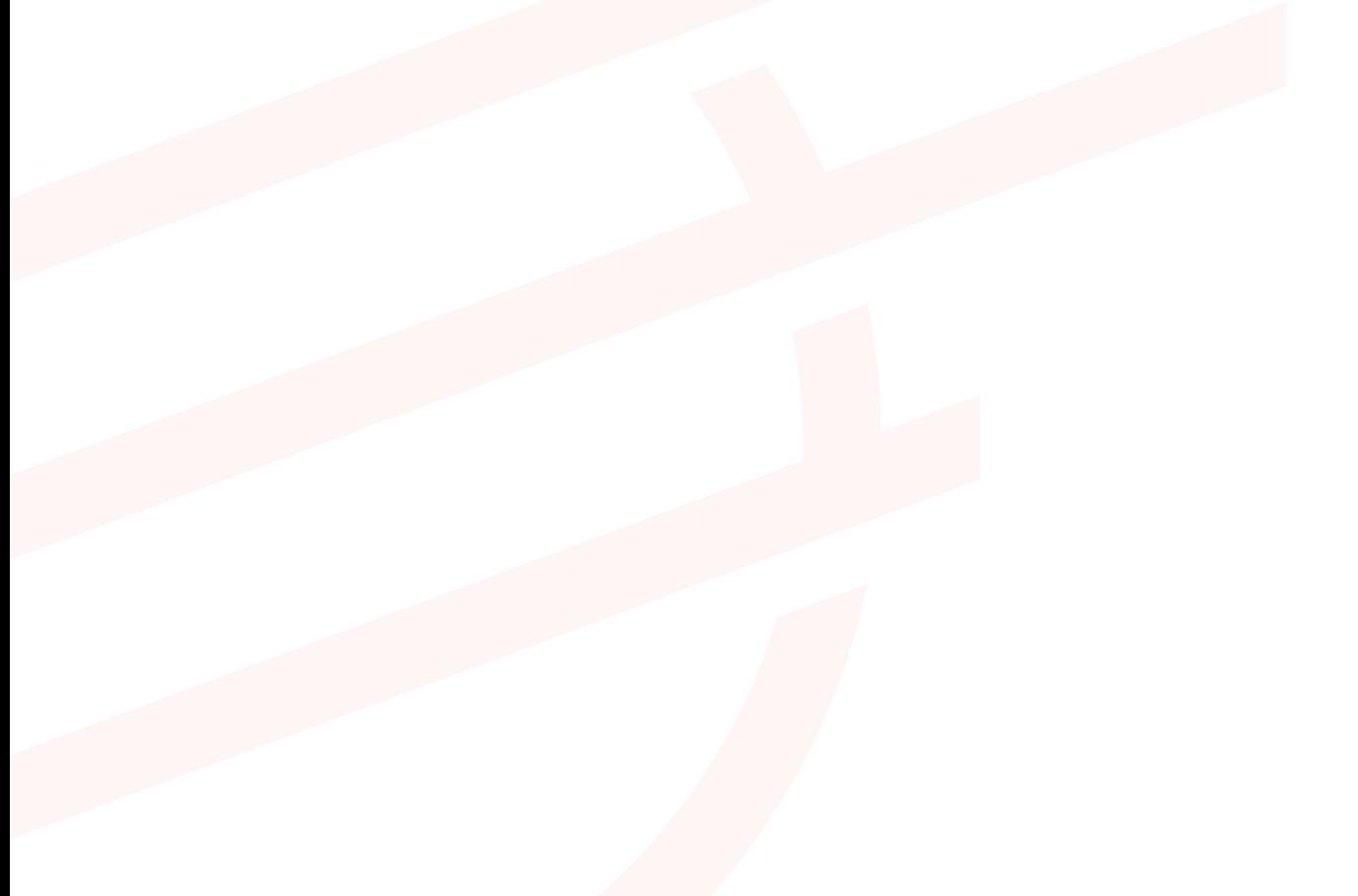

# **5 iPhone / iPad 12+**

eduVPN client is supported on iPhones and iPads running iOS 12.0 or later.

### **5.1 Simplified instructions**

- Download and install the eduVPN client from Apple Store, https://apps.apple.com/app/eduvpnclient/id1292557340
- Launch the client.
- In the '**Find your institution**' text box type *Restena*
- Click the service listed as '**Restena Users**' in the client.
- In the web browser window that opens you are redirected to your institution login page, use your username and password to login.
- Following successful authentication, **approve** the eduVPN client to establish a VPN connection (still in the web browser window).
- Following approval, the eduVPN client will establish a VPN connection. The status of the process can be seen in the eduVPN client.

### **5.2 Detailed instructions**

1. Download the eduVPN client application from the Apple store: https://apps.apple.com/app/eduvpnclient/id1292557340

Click on '**Get**'.

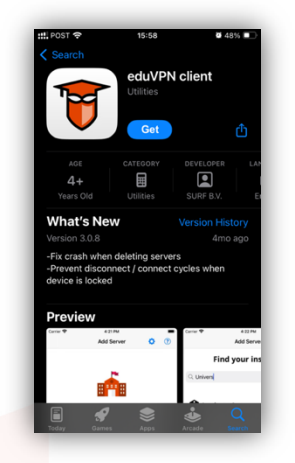

2. Install, and then launch the client on your computer. The client window presents itself.

- 3. In the '**Find your institute'** text box enter *Restena* to easily access the service in the client.
	- Click on the service '**Restena Users**' to initiate the connection to the service.

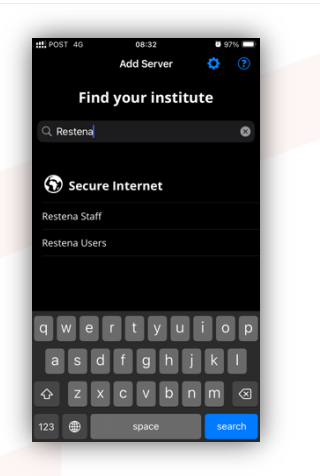

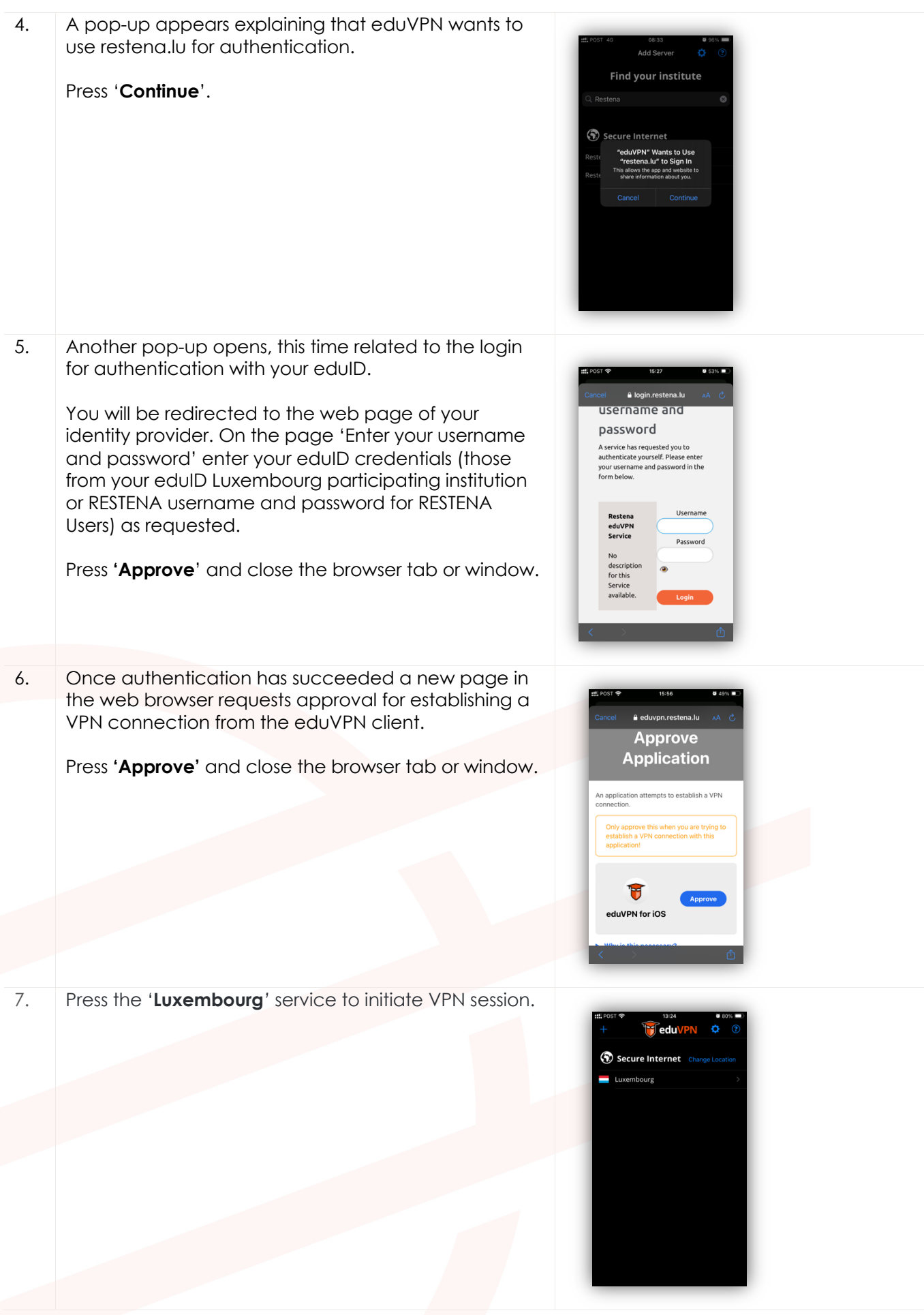

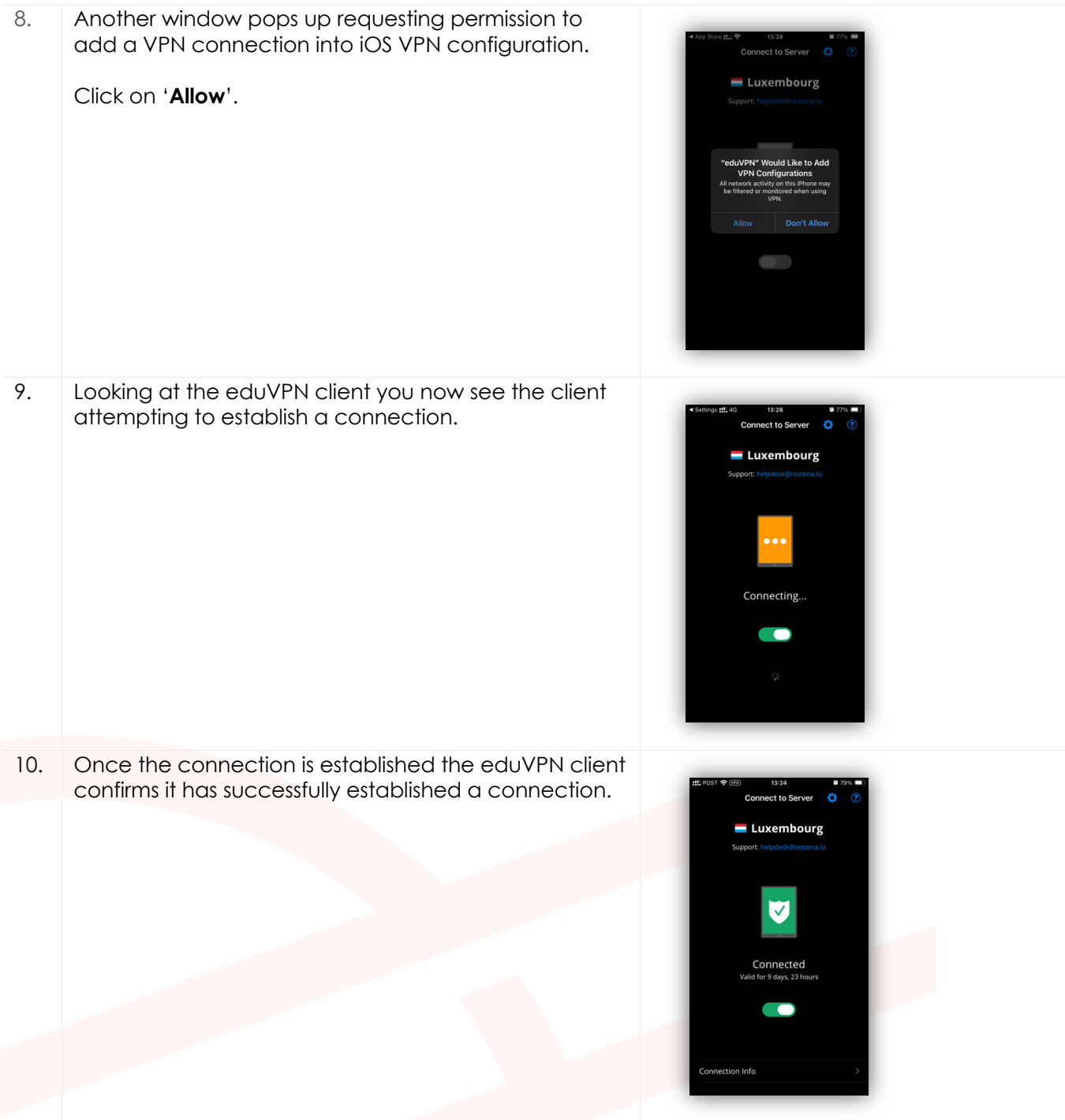

# **6 Linux**

### **6.1 Simplified instructions**

- Follow the distribution specific installation instructions at https://python-eduvpnclient.readthedocs.io/en/master/
- Launch the client.
- In the '**Find your institution**' text box type *Restena*
- Click the service listed as '**Restena Users**' in the client.
- In the web browser window that opens you are redirected to your institution login page, use your username and password to login.
- Following successful authentication, **approve** the eduVPN client to establish a VPN connection (still in the web browser window).
- Following approval, the eduVPN client will establish a VPN connection. The status of the process can be seen in the eduVPN client.

#### **6.2 Detailed instructions**

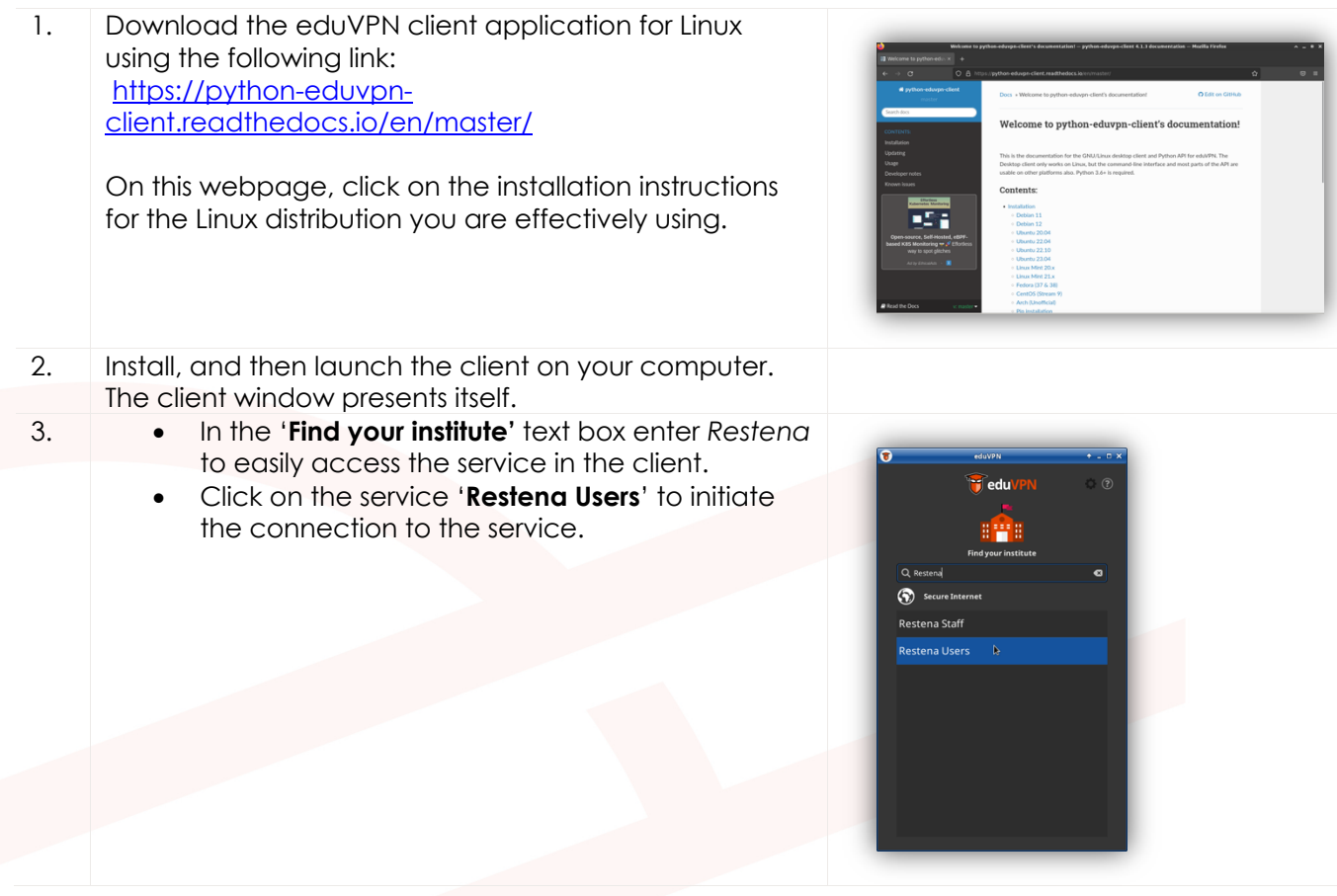

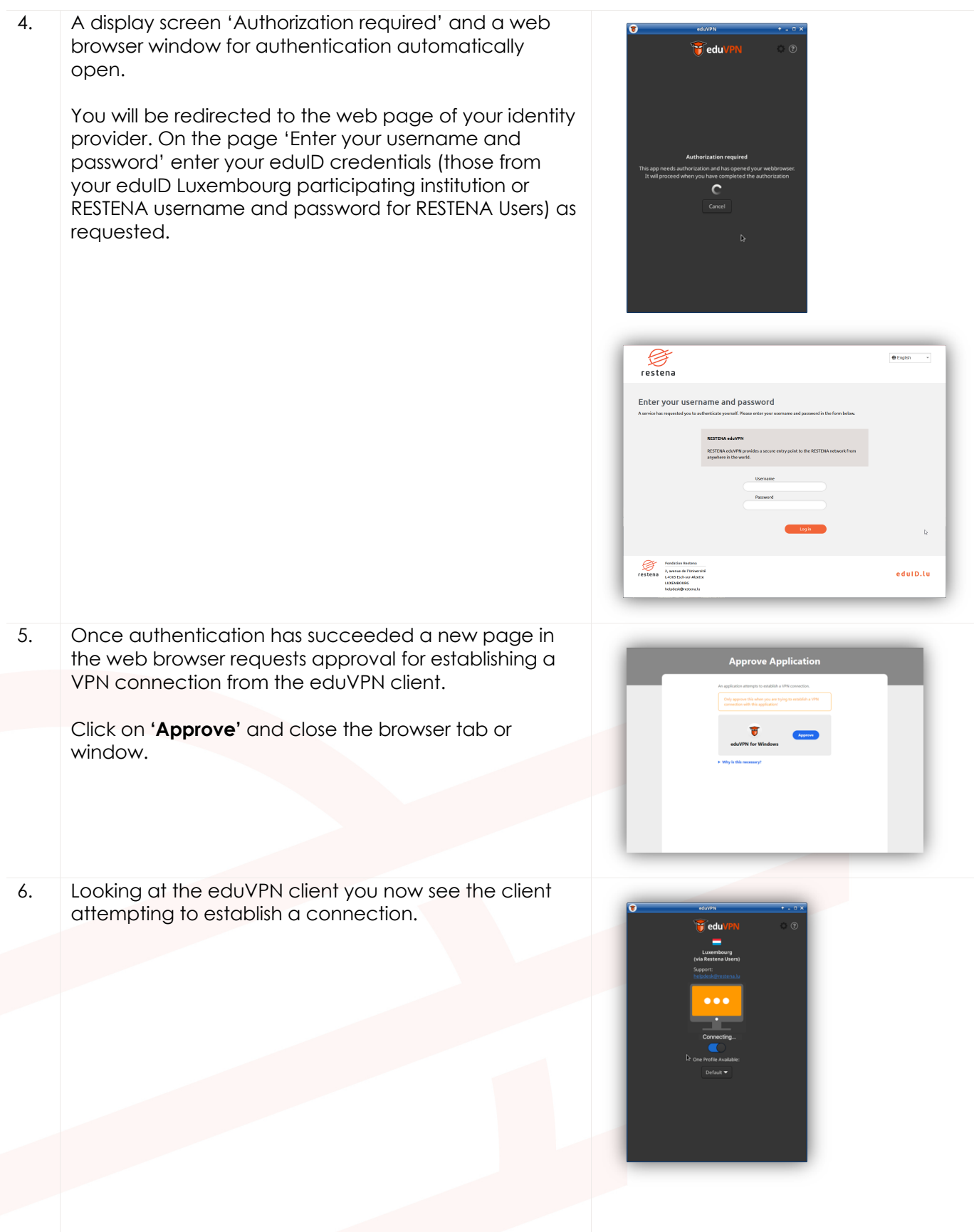

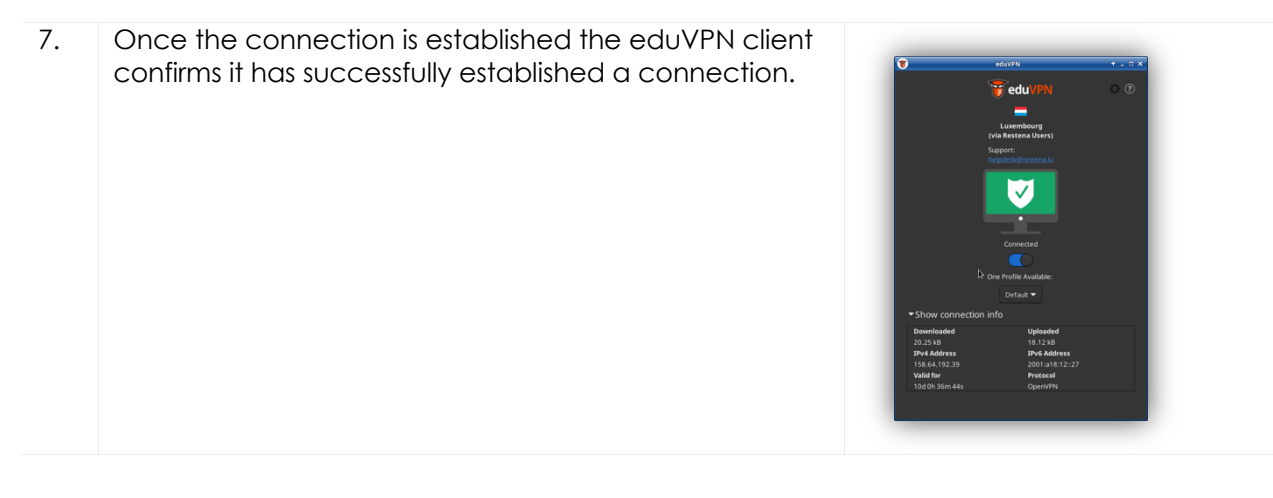

# **7 Manual Configuration**

Occasionally use of the eduVPN client may not be possible. This can typically happen when the eduVPN client does not install correctly on the target workstation. The reasons for this can be manifold and hard to track down. Another reason for using this manual process maybe that the OpenVPN protocol is not allowed on the access network. In that case this manual process will allow a user to configure the WireGuard vpn protocol (see section '7.2 Manual configuration for WireGuard client') instead of OpenVPN protocol used by the eduVPN client.

**Important!** Please note that the connection profiles **expire after a 30-day period**. Once expired your profile will not connect anymore and generate an **Error** message. The eduVPN client manages connection profiles for you and launches the process to generate a new one automatically. Using this manual configuration method, you need to be aware to follow this process again whenever your connection profile has expired. Expired profiles can be deleted from your client application (OpenVPN, WireGuard).

### **7.1 Manual configuration for OpenVPN Connect client**

- 7.1.1 Simplified instructions
	- Download and follow installation instructions for OpenVPN Connect client from https://openvpn.net/client/
	- Open a web browser and go to https://eduvpn.restena.lu
	- In the list select your Identity Provider. For instance, '**Restena Users'** for education.lu accounts.
	- Use your username and password to login.
	- In the '**Profile'** window select one of the **OpenVPN** profiles. For instance, '**OpenVPN (Prefer UDP)'**.
	- In the '**Name'** field type a name to identify the connection profile. For instance, *openvpn-foriMac.*
	- Press the '**Download'** button to download the configuration profile.
	- Open the OpenVPN client application.
	- Select '**Upload File'** and drag and drop the file downloaded from eduvpn.restena.lu into the specified area.
	- Press the '**Connect'** button to start the VPN connection.

#### 7.1.2 Detailed instructions

Installation of the OpenVPN Connect client is not covered within this guide. Please follow the online instructions for the client device you are using, specifically provided by the client and described at https://openvpn.net/client/

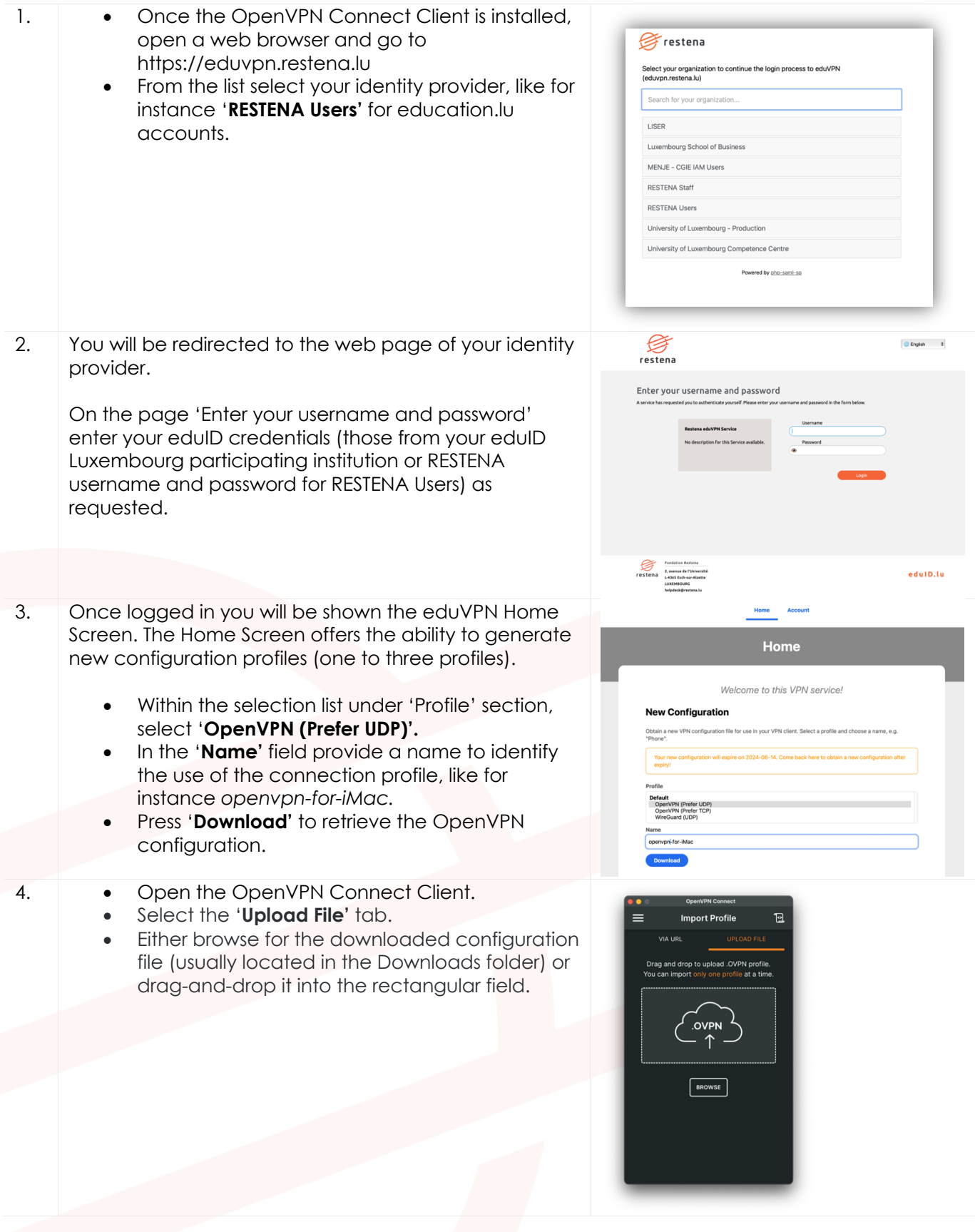

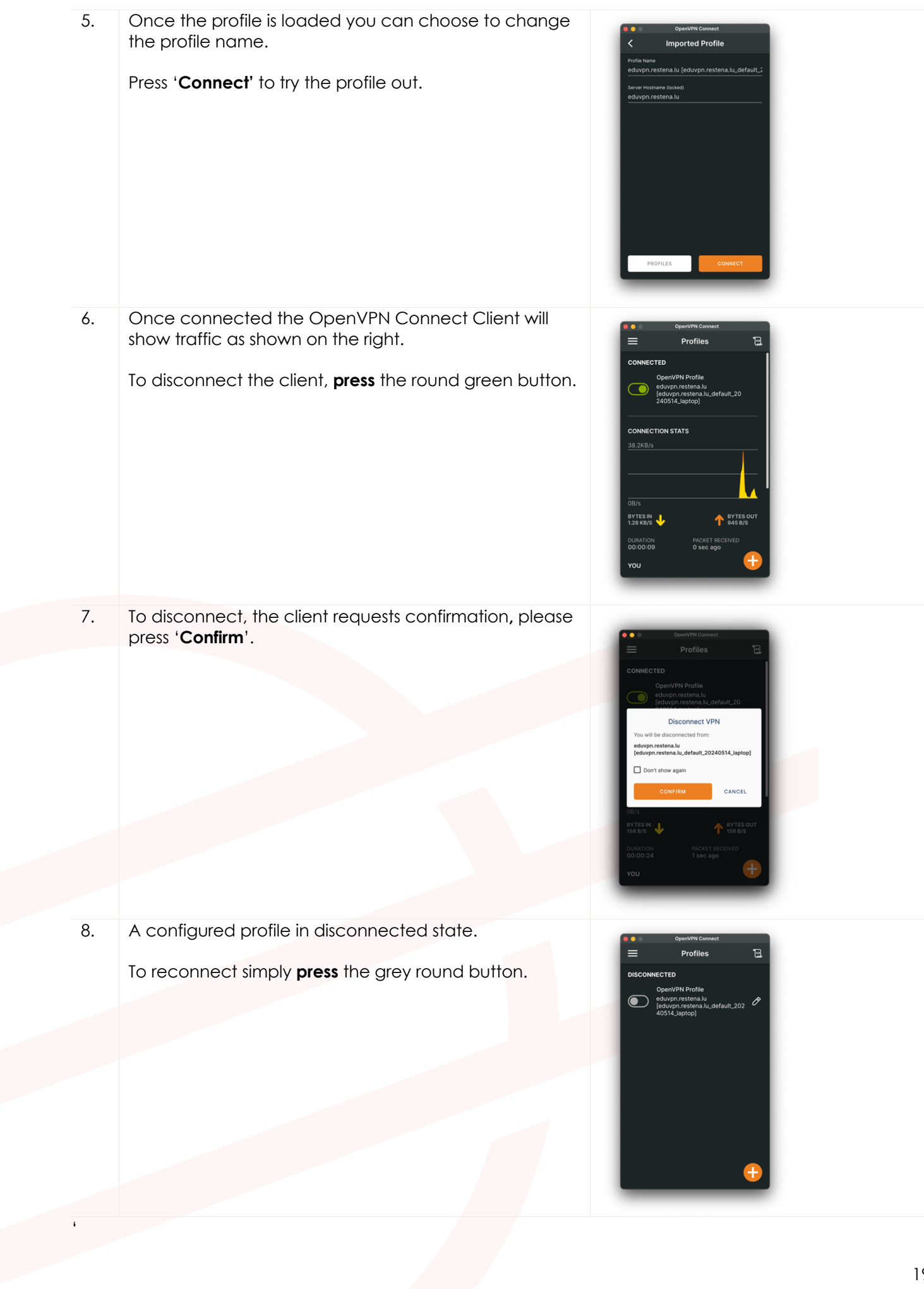

### **7.2 Manual configuration for WireGuard client**

#### 7.2.1 Simplified instruction

- Download and follow installation instructions for WireGuard client from https://www.wireguard.com/install/
- Open a web browser and go to https://eduvpn.restena.lu
- In the list select your Identity Provider. For instance, '**Restena Users**' for education.lu accounts.
- Use your username and password to login.
- In the '**Profile'** window select the '**WireGuard (UDP)'** profile.
- In the '**Name'** field type a name to identify the connection profile. For instance, *wireguard-foriMac.*
- Press the '**Download'** button to generate the configuration profile.
- On the following screen, a QR code for the configuration as well as a textual representation of the configuration is displayed.
- Select and copy the textual representation of the profile configuration.
- Open the WireGuard client application, '**Manage Tunnels'** appears.
- Press the '**Add Empty Tunnel'** option.
- In the window that opens provide a **Name** for the configuration, like *eduvpn*.
- In the text area delete the text that is auto generated, and paste the configuration copied from the eduvpn.restena.lu website.
- Press the '**Save'** button.
- Select the newly created profile and press '**Activate'**.

#### 7.2.2 Detailed instructions

Installation of the WireGuard client is not covered within this guide. Please follow the online instructions for the client device you are using, specifically provided by the client and described at https://www.wireguard.com/install/ .

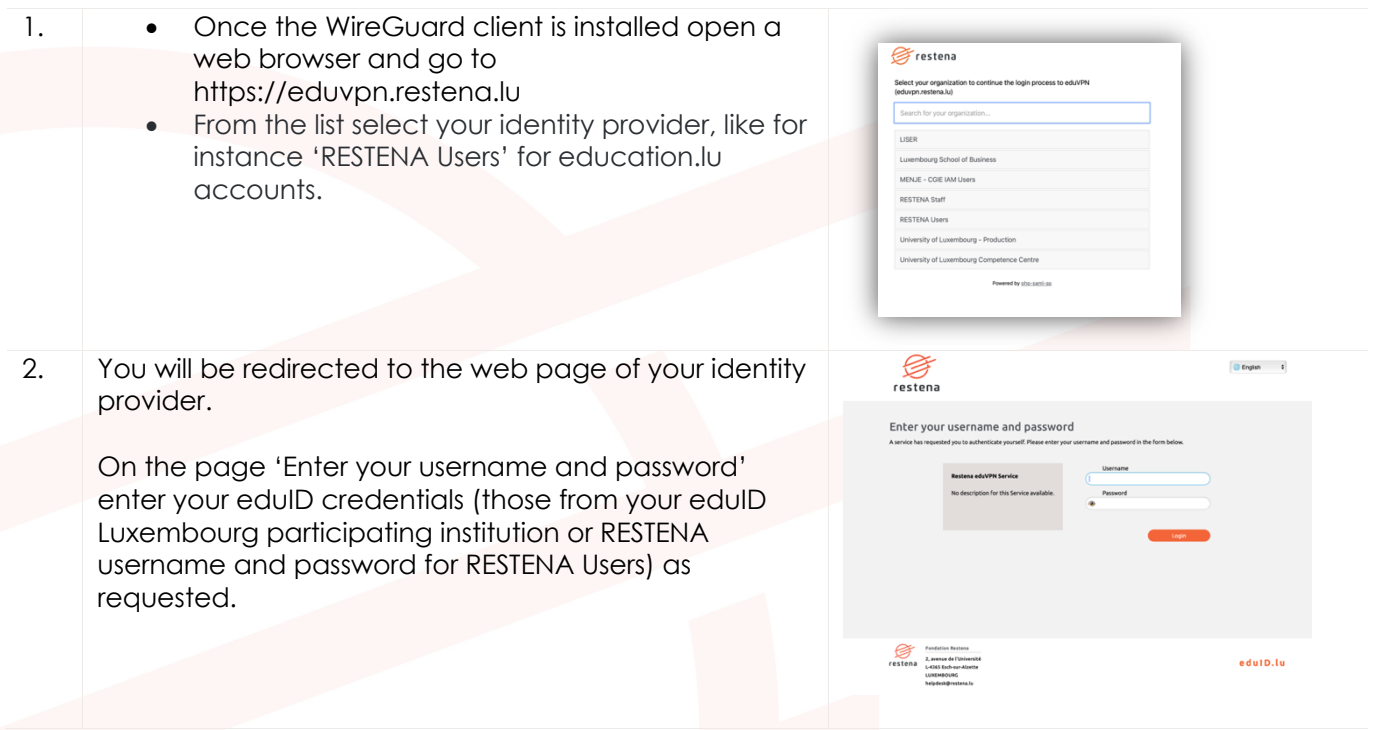

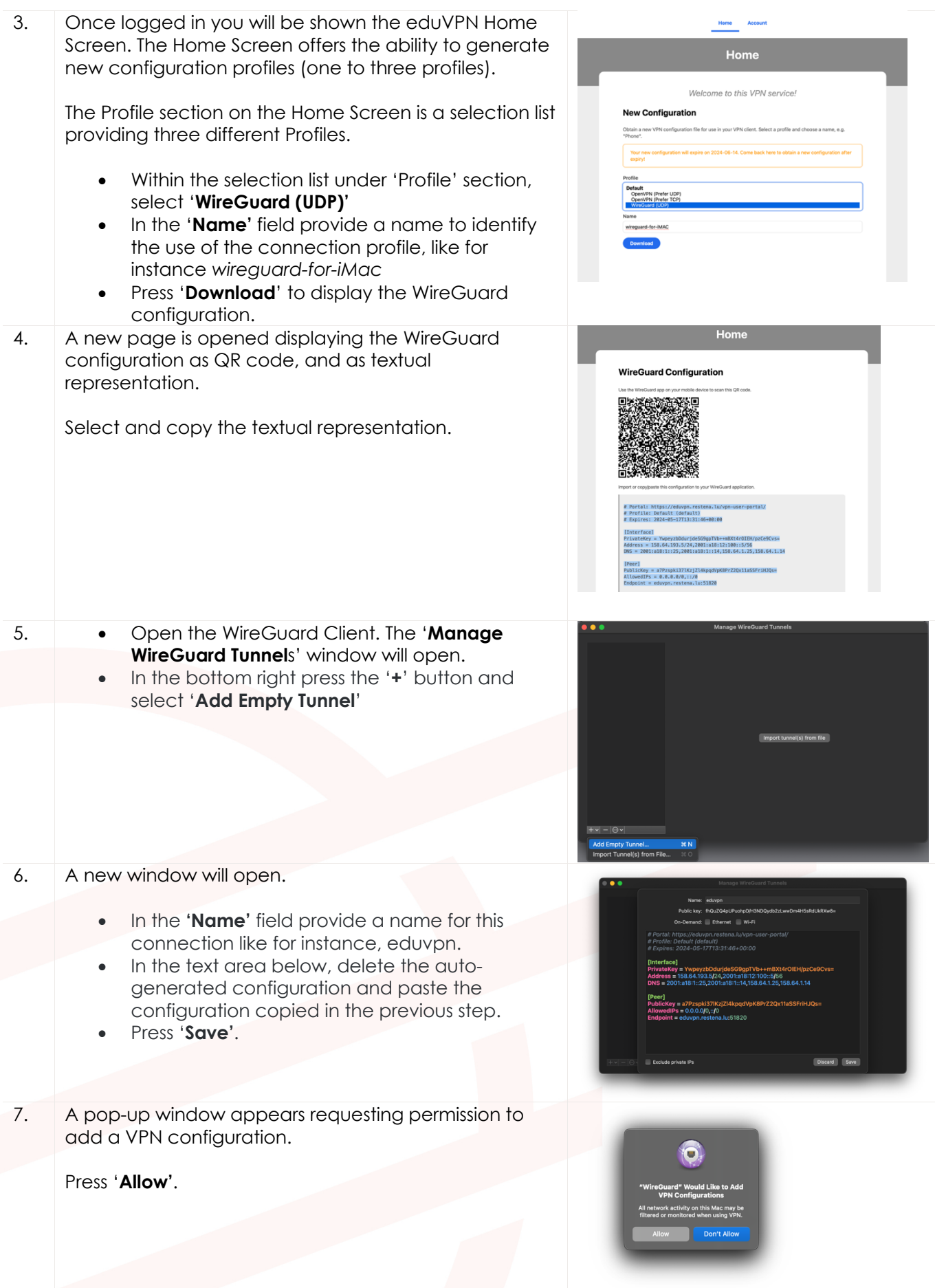

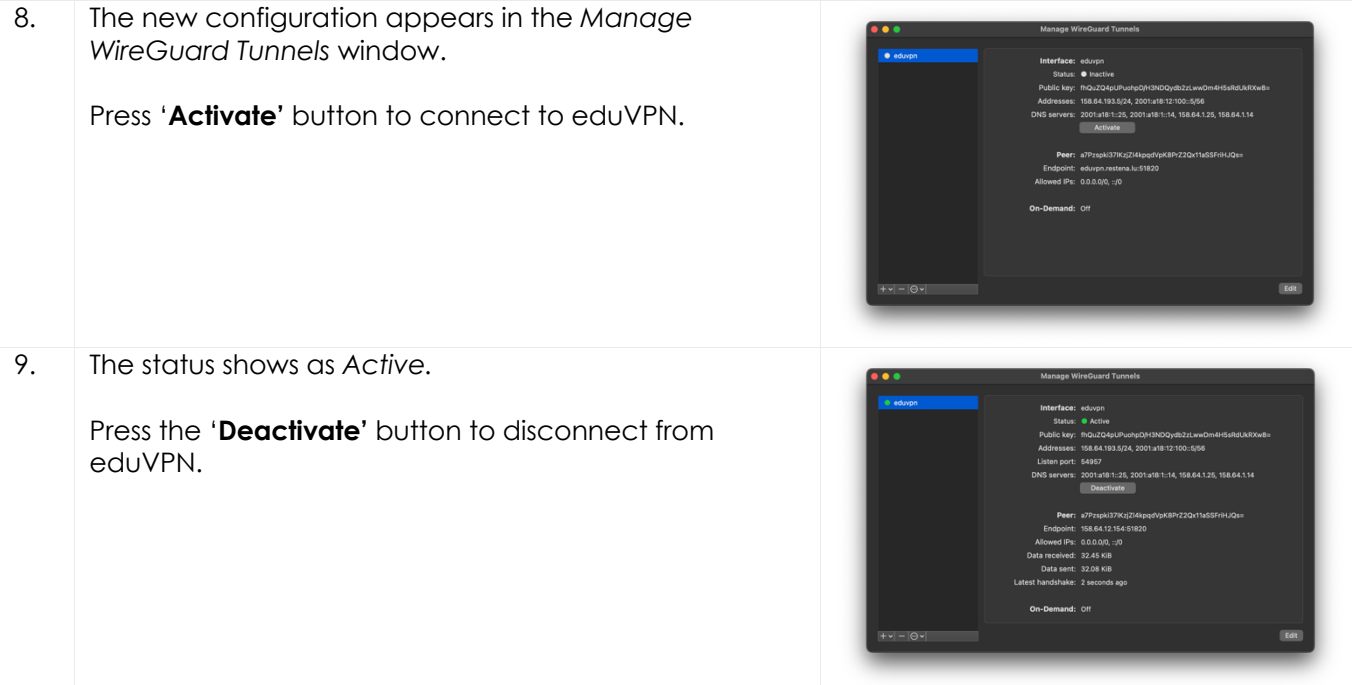

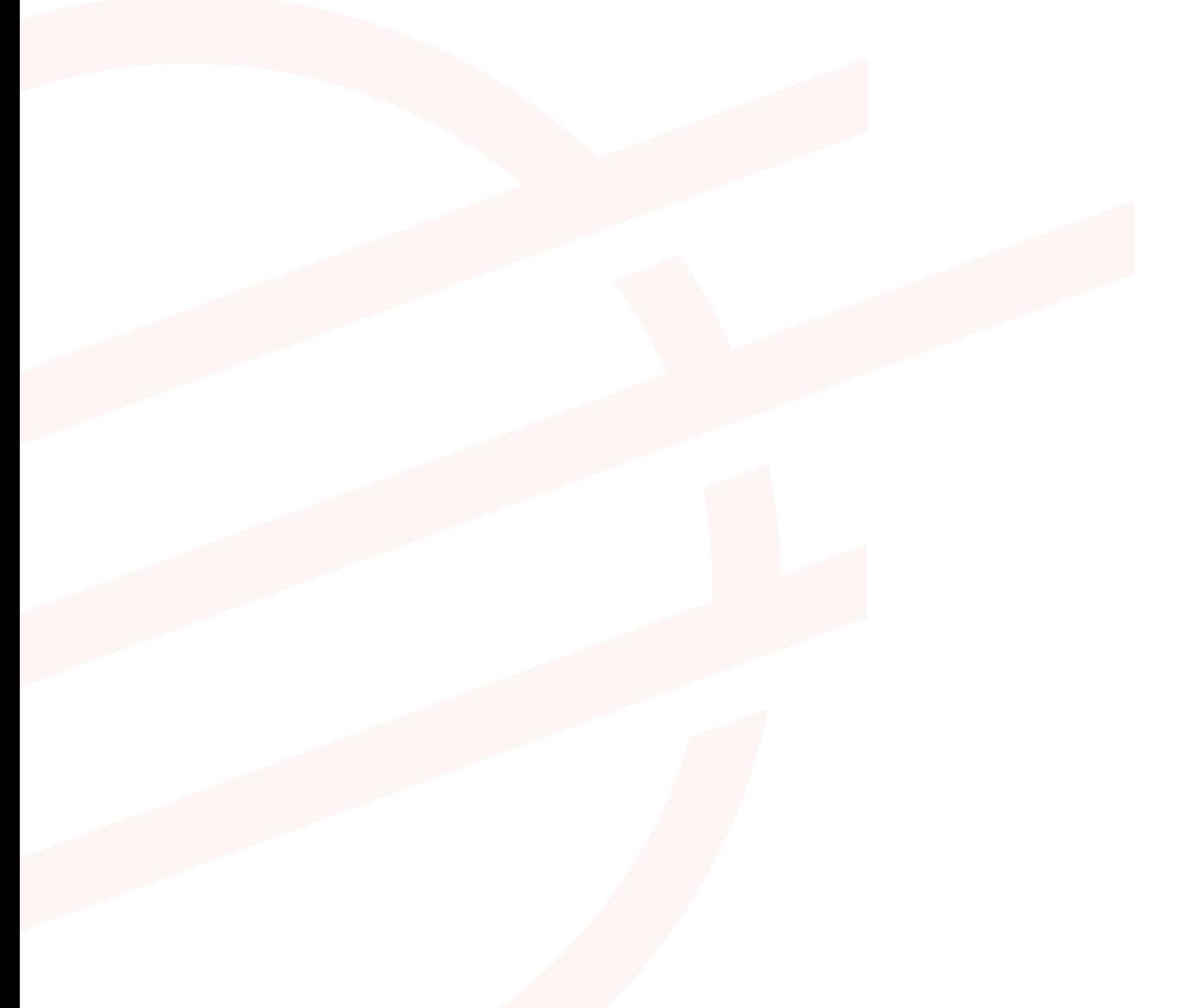